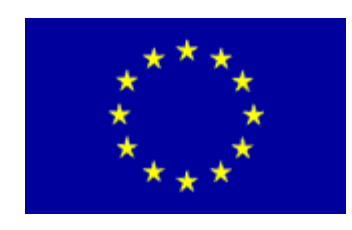

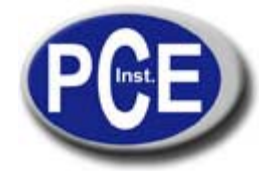

C/ Mayor, 53 - Bajo 02500 Tobarra Albacete-España Tel. : +34 967 543 548 Fax: +34 967 543 542 *info@pce-iberica.es www.pce-france.fr*

# **Manuel d'emploi Station météorologique PCE-FWS 20**

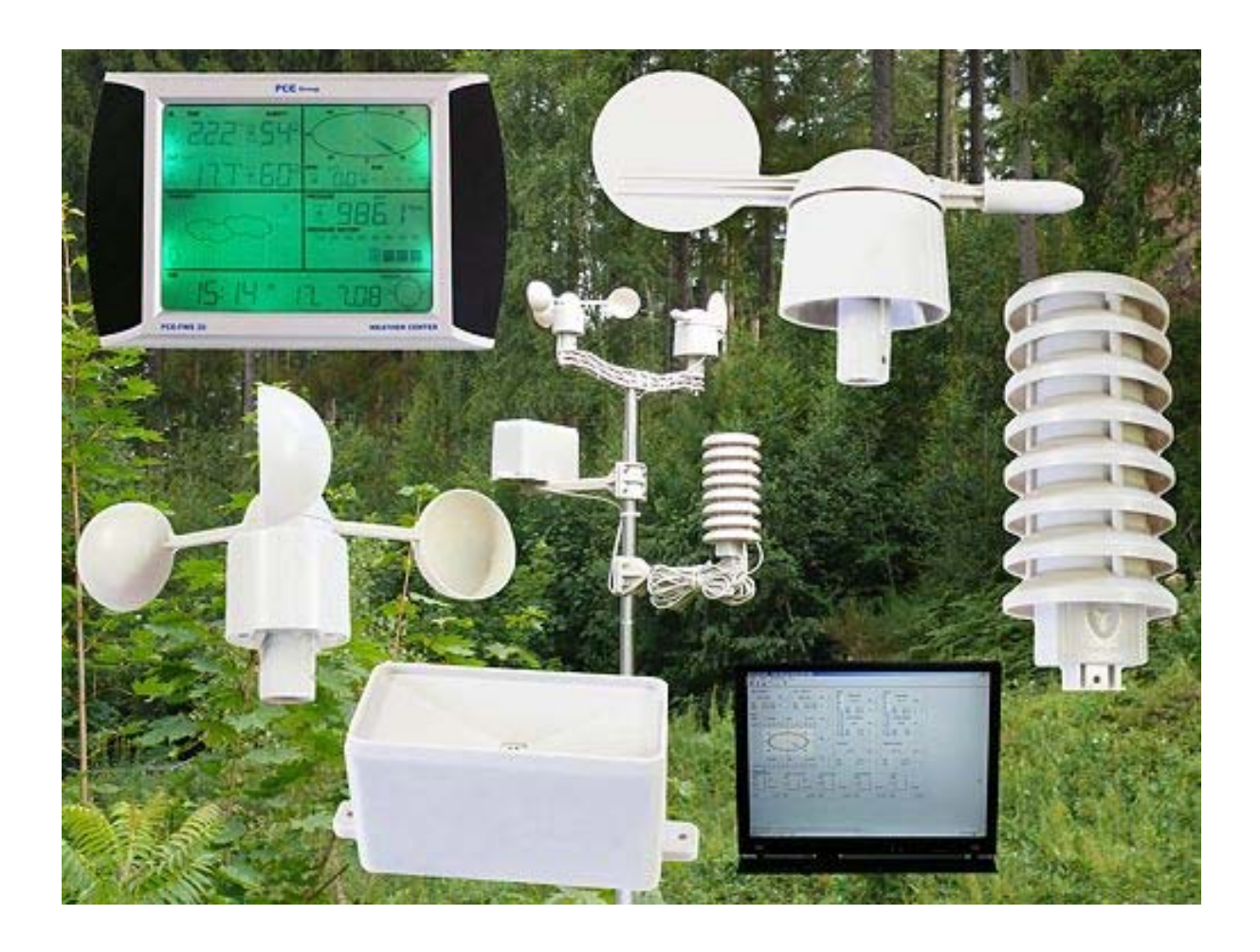

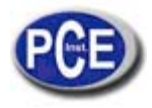

# **Table des Matières**

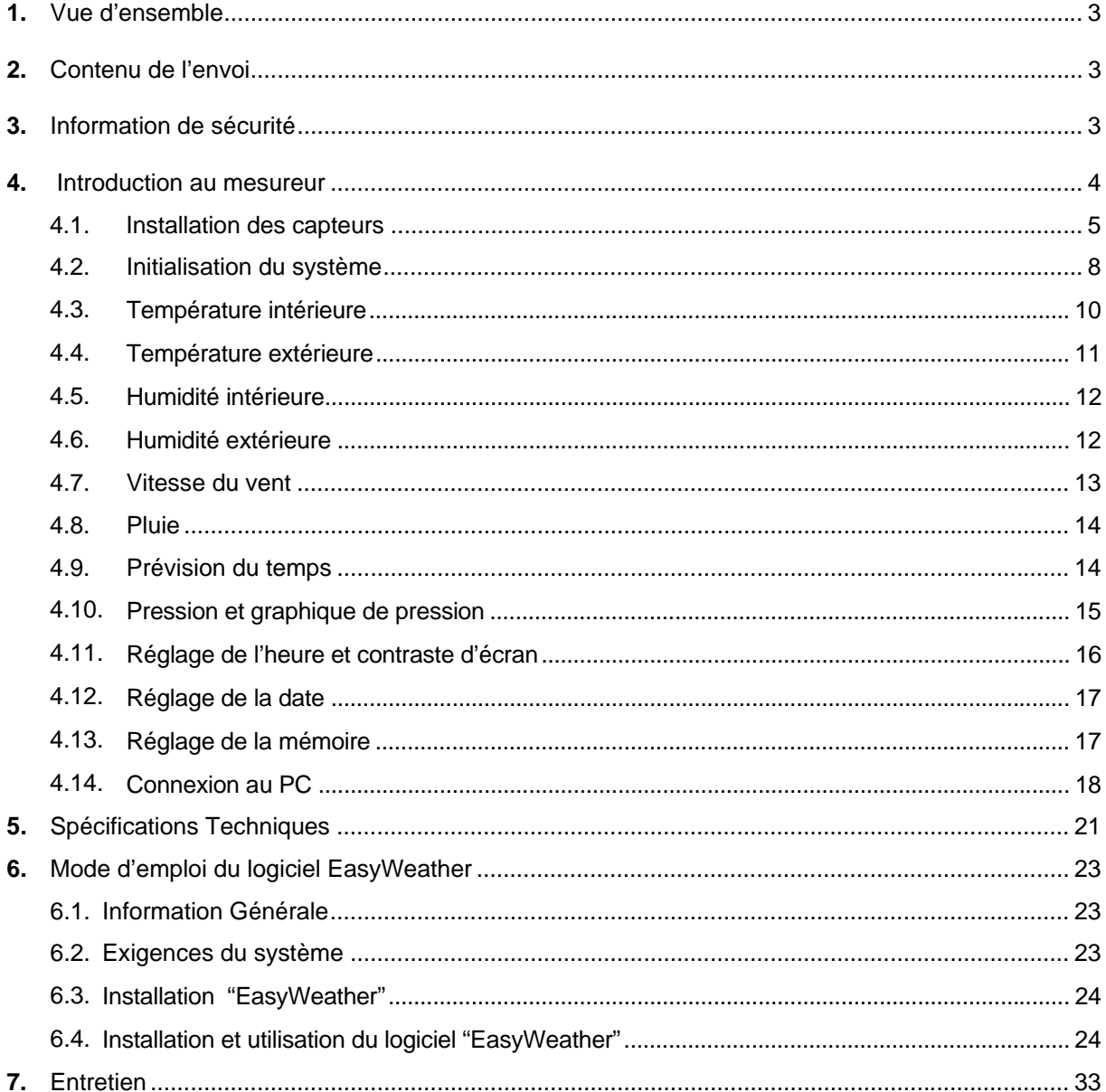

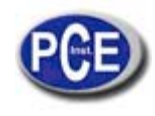

# **1. Vue d'ensemble**

Ce mode d'emploi couvre l'ensemble des informations sur les conditions générales et les avertissements de sécurité des instruments électroniques. S'il vous plaît, lisez attentivement ces informations et respectez tous les avertissements et les notes.

La station météorologique PCE-FWS 20 peut effectuer des lectures météorologiques précises et avec la transmission radiofréquence vous pourrez contrôler les informations offertes par nos instruments.

Cette station météorologique a les caractéristiques suivantes:

- DCF / WWVB La base de temps est généré par une horloge atomique, qui est mis à jour pendant la nuit.
- LCD Écran tactile LCD.
- Baromètre et pression barométrique.
- Pression relative de l'air. Les unités sont les hectopascals (hPa).
- Pression absolue de l'air Les unités sont les hectopascals (hPa).
- Pouces de mercure (inHg) Pression atmosphérique.

# **2. Contenu de l'envoi**

Vérifiez les produits soigneusement pour voir s'il manque quelque pièce ou il y a quelque chose endommagée :

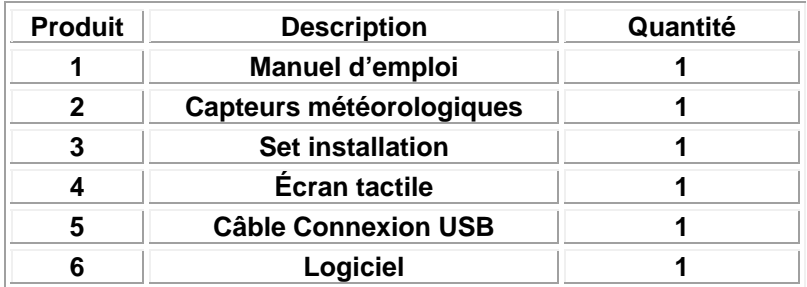

Si vous trouvez des erreurs dans l'envoi ou des dommages sur le mesureur, veuillez contacter le fournisseur.

# **3. Information de sécurité**

Avant d'insérer des batteries, veuillez lire attentivement le manuel d'utilisation.

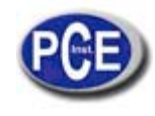

# **4. Introduction au mesureur**

La station météorologique est équipée d'un écran tactile LCD et permet la démonstration d'une grande variété de données météorologiques.

- 
- LCD en haut et à gauche:<br>
LCD en haut et à droite:<br>
Direction et vitesse du vent et Direction et vitesse du vent et mesure de la pluie LCD au milieu et à gauche: Pronostique du temps (Tendance) LCD au milieu et à droite: Pression atmosphérique et parcours de la pression atmosphérique LCD inférieur: Temps et date, utilisation de données de la mémoire

Note : il manque la présence de l'alarme, puisque pour la visualiser on doit l'activer.

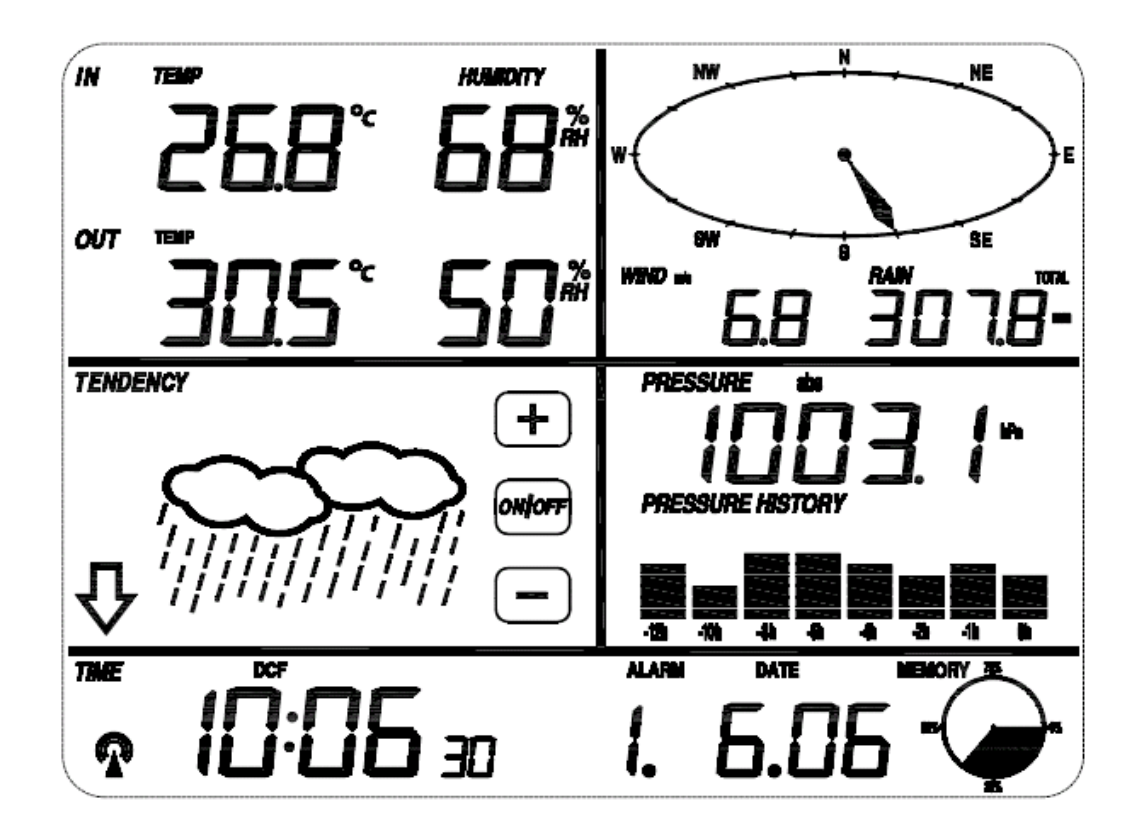

Une propriété de cet équipement est la possibilité de télécharger les données vers un ordinateur au moyen de la sortie USB qui a l'écran tactile.

Notes importantes pour le fonctionnement

Toutes les actions et les fonctions de la station météorologique sont contrôlées depuis l'écran tactile, celle-ci est activé en touchant légèrement (ne pas presser) les domaines connexes. Lorsqu'on touche, on observe:

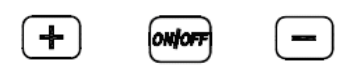

Ce sont pour le réglage des différents paramètres des données sur l'écran tactile ainsi que pour augmenter ou diminuer les différentes options.

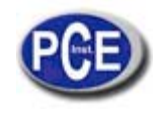

Chaque fois que l'écran tactile est activé en appuyant sur une zone de commutation, vous écoutez un signal sonore et l'illumination de l'écran est activée pendant quelques secondes.

Si vous n'appuyez pas sur aucun des zones pendant 30 secondes, l'écran LCD reviendra automatiquement en mode démonstration normale (temporisation automatique).

# **4.1. Installation des capteurs**

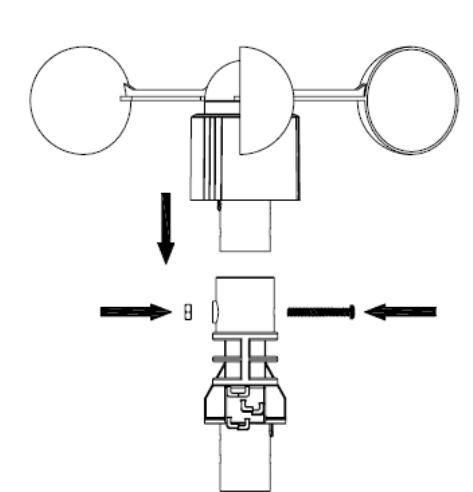

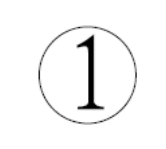

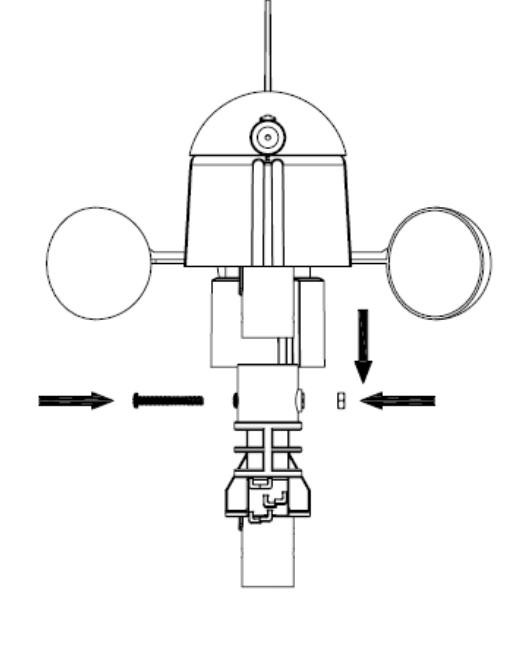

Anémomètre Capteur pour la direction du vent

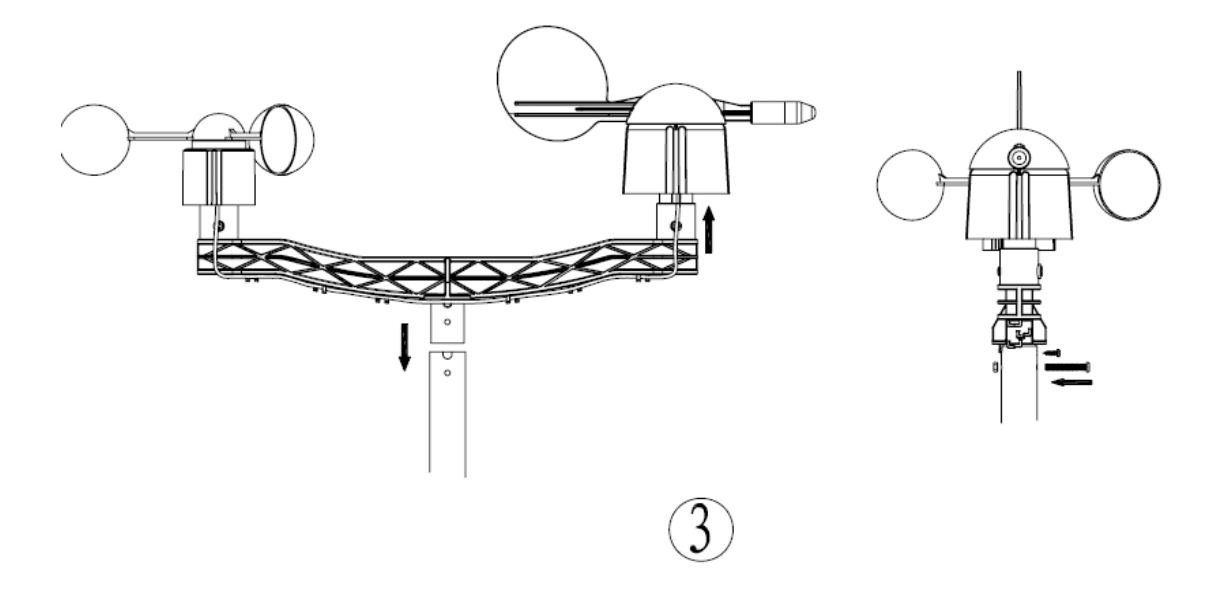

Montage du capteur du vent

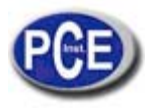

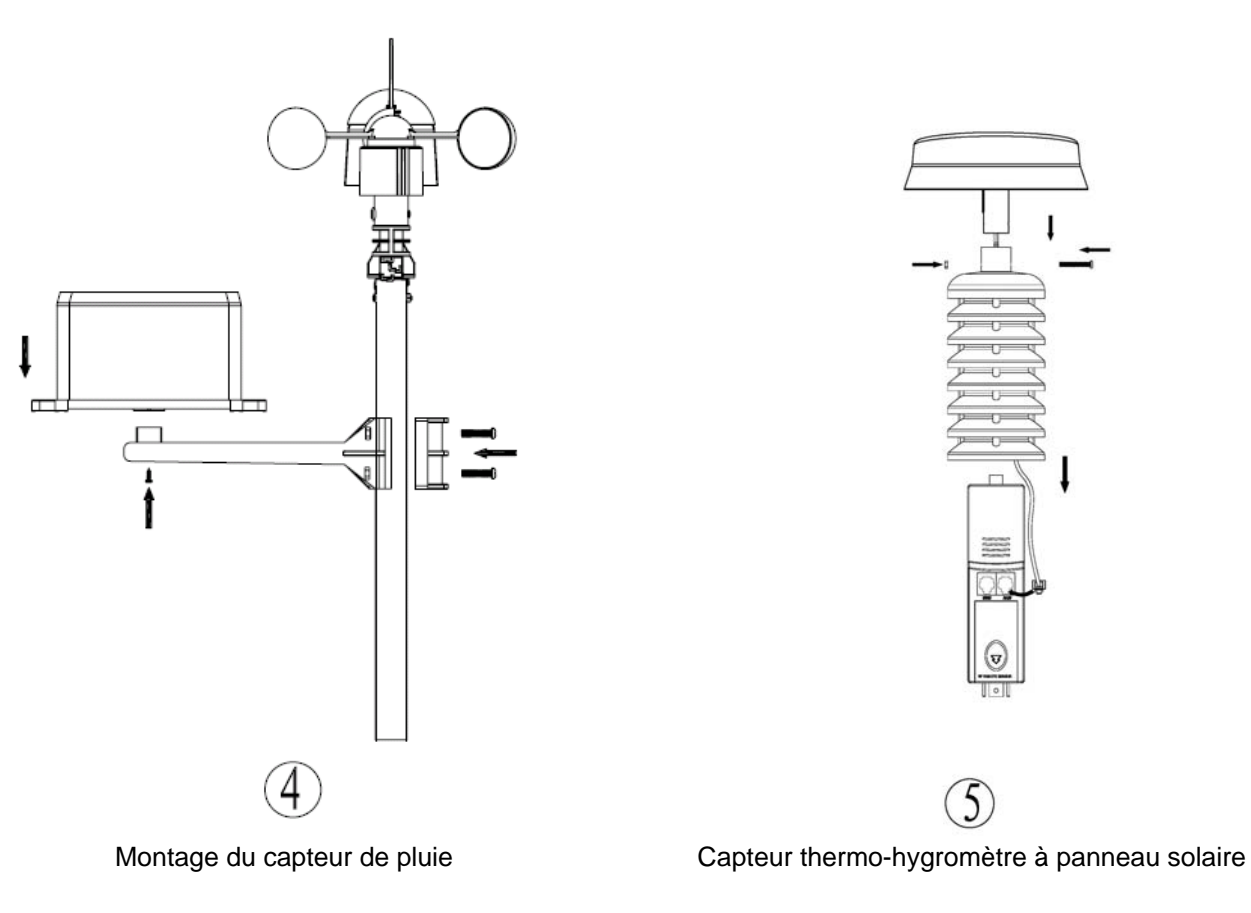

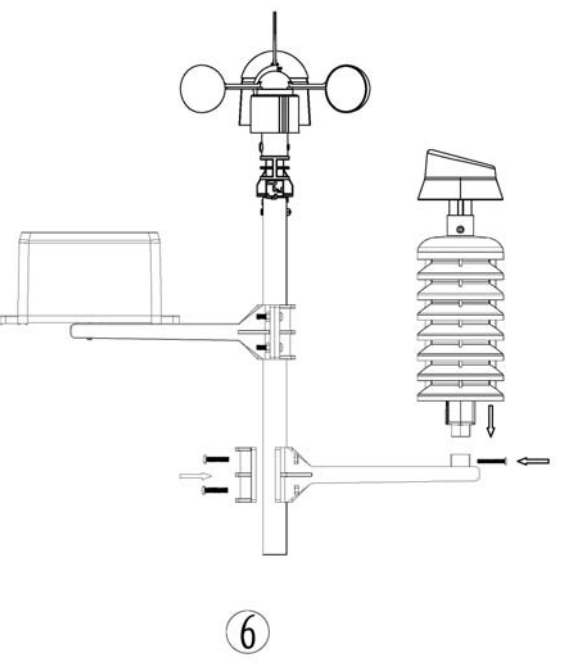

Le montage du capteur thermo-hygromètre est le même que pour le capteur de pluie

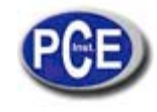

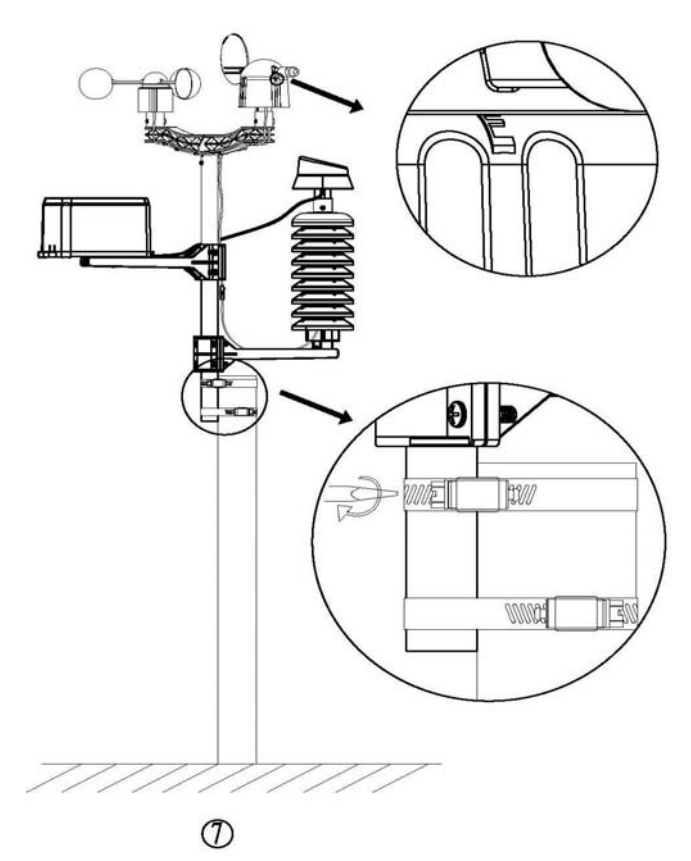

Fixer l'ensemble sur un poteau avec les deux anneaux de réglage

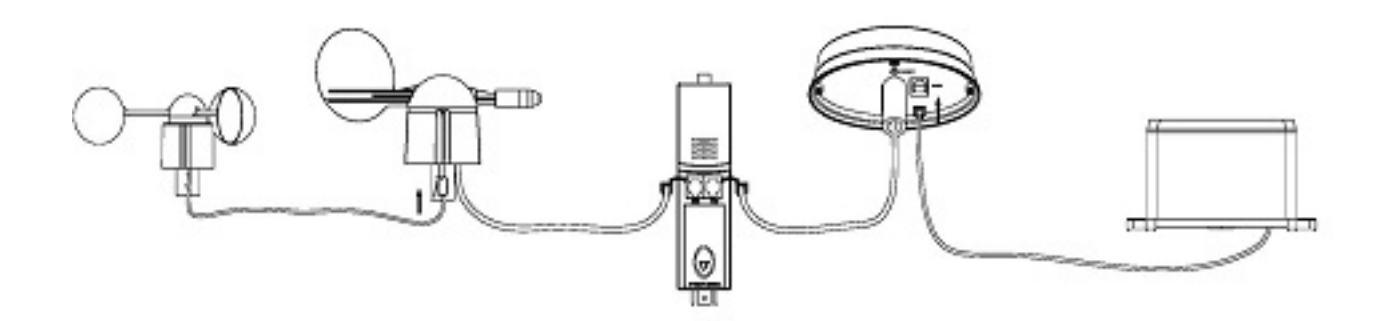

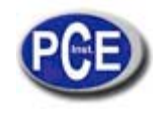

## **Émetteur solaire**

L'émetteur solaire utilise l'énergie solaire pour alimenter les instruments auxquels il est connecté.

**Note**: Vous pouvez utiliser des piles rechargeables au lithium type AA. Pour assurer le bon fonctionnement des émetteurs solaires, assurez-vous que les récepteurs solaires des émetteurs sont exposés à la lumière du soleil et que les connecteurs du câble de connexion sont branchés.

Pour obtenir un meilleur résultat, dirigez le panneau solaire comme indiqué ci-dessous: Le panneau solaire donne au Nord, si vous habitez dans l'hémisphère Sud, et le panneau solaire vers donne au Sud, si vous habitez dans l'hémisphère Nord.

## Remarques importantes:

Au bord du capteur de direction du vent, vous trouverez quatre lettres «N», «E», «S» et «W» qui indiquent la direction du vent, qui correspondent au Nord, Est, Sud et Ouest. Le capteur de direction du vent doit être ajusté de sorte que les directions du capteur coïncident avec sa véritable position. L'erreur de la direction du vent se produira lorsque le capteur de direction du vent n'est pas positionné correctement pendant l'installation.

Le câble du capteur de vitesse du vent doit être inséré dans la fiche téléphonique sur le capteur de direction du vent.

Le câble du capteur de direction du vent doit être inséré dans la fiche téléphonique située sur le capteur de température et d'humidité avec la marque « Wind – vent » au-dessus.

avec la marque « Rain – Pluie » au-dessus. Le câble du capteur de pluies doit être inséré dans la fiche téléphonique située sur le panneau solaire

Le câble du panneau solaire doit être insérée dans la fiche téléphonique située sur le capteur de température et d'humidité avec la marque « Rain – Pluie » au-dessus.

## **4.2. Initialisation du système**

Insérez les deux piles type LR6 (type AA) dans l'émetteur, la LED située au centre de l'émetteur s'allume pendant 4 secondes, puis ceci s'éteint et commence à travailler normalement. L'émetteur envoie une transmission d'informations, puis commence à contrôler par radio la routine de réception de l'heure. Si le signal de temps est correctement détecté, la LED clignotera 5 fois pour indiquer que le signal de temps a été correctement trouvé. Lorsque le signal de transmission du temps est mauvais, et la réception n'est pas possible, l'émetteur finalisera la réception par radio en une minute et reprendra en mode normal. Lorsqu'il y a une transmission d'information correcte, la LED s'allumera pendant 20ms. Lorsque la base reçoit le signal de l'émetteur, l'écran de la base commence à fonctionner normalement. La plus longue période pour la réception du temps contrôlée par radio est de 5 minutes.

Après insérer les piles dans la station météorologique, tous les segments de l'afficheur LCD s'allument pendant quelques secondes, tous les segments doivent s'allumer pour vérifier si la station fonctionne correctement.

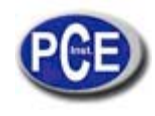

Après ce pas, la station météorologique effectuera une première mesure et commencera à enregistrer l'émetteur (l'icône de réception de radio est allumée). Avant de la réception de données on ne doit pas toucher l'écran LCD. Lorsque l'émetteur à l'extérieur a été enregistré, l'écran de la station changera automatiquement en mode normal dans lequel tous les autres réglages pourraient être effectués par l'utilisateur.

Si aucun signal RCC n'est détecté dans le système initial, l'émetteur essayera une fois par heure d'obtenir un signal RCC jusqu'à recevoir un signal. Lorsque l'émetteur reçoit le signal RCC, ceci transmet le signal vers le moniteur. Sur le moniteur l'icône RCC sera affiché, si le moniteur ne reçoit pas le signal RCC ou perd le signal l'icône RCC ne sera pas affichée.

**Note**: S'il y a une perte de données externes ou un changement de la batterie pour l'émetteur, la station de base se synchronise de nouveau avec l'émetteur pendant les 3 heures suivantes. Si vous voulez réduire le temps de la réception de données, vous pouvez appuyer sur le bouton de réinitialisation du moniteur pour renvoyer le signal. Ainsi, vous aurez besoin d'installer les batteries de la station de base et de relire le signal.

Veuillez attendre 10 secondes avant de réinsérer la batterie de nouveau pour une réinitialisation correcte de l'émetteur et aussi du récepteur.

Note: La meilleure condition pour la réception est pendant la nuit, entre minuit et 6 heures du matin - quand il y a moins d'interférences atmosphériques.

## **Positionnement** :

Lorsque vous avez vérifié que tous les composants de la station météorologique fonctionnent correctement, ceux-ci peuvent être placés sur leur emplacement définitif. Avant de l'installation permanente, vérifiez que tous les composants fonctionnent correctement dans l'emplacement choisi pour le montage. Si, par exemple, apparemment il y a des problèmes avec la transmission radio 868 MHz, cela peut être produit par la localisation de celle-ci, et vous devez placer le dispositif sur un lieu différent.

**Note**: Normalement, la communication par radio entre le récepteur et l'émetteur en rase campagne peut atteindre une distance de 100 mètres sans obstacles tels que bâtiments, arbres, véhicules, lignes à haute tension, etc.

Les interférences radio comme les écrans d'ordinateur, des radios ou télévisions peuvent, dans certains cas, couper par complet la communication via radio. Veuillez considérer cela et choisissez des lieux d'installation permanents avec une bonne visibilité.

# **Configuration**:

Pour les réglages de base, vous devez commencer par toucher l'écran tactile sur la zone de réglage désirée. Les réglages de base peuvent être faits en l'ordre qu'on verra dans les points suivants.

**Note**: Vous pouvez quitter en tout moment la configuration en touchant n'importe quelle autre zone. (Sauf «  $+$  », « - » ou ON / OFF).

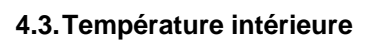

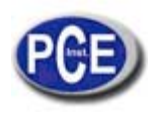

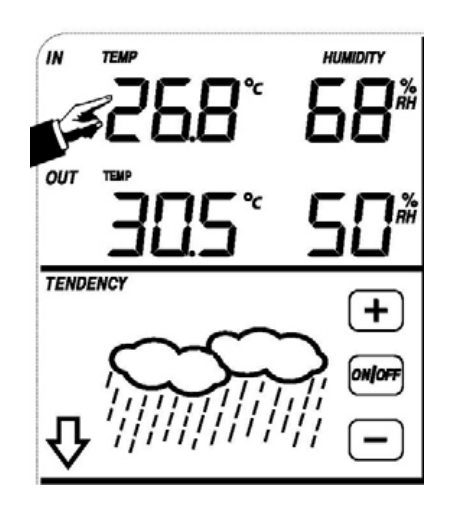

Pour activer le réglage en ce qui concerne la température intérieure

- 1) Touchez la section de la **Température Intérieure (IN)**, les boutons + et clignoteront. Touchez le bouton + ou le bouton – pour changer l'unité de visualisation entre Cº et Fº.
- 2) Touchez la section de température intérieure de nouveau pour visualiser l'alarme élevée, ensuite les boutons +, ON/OFF et – clignoteront, et l'icône **HI AL** s'allumera. Appuyez sur le bouton + ou le bouton – pour changer la valeur, gardez appuyé le bouton + ou – pendant 4 secondes pour que les valeurs changent plus rapidement. Appuyez sur le bouton ON/OFF pour activer ou désactiver l'alarme (s'il l'alarme est activée, vous visualiserez l'icône d'un haut-parleur sur l'écran).
- 3) Touchez une troisième fois cette section pour visualiser l'alarme basse, ensuite les boutons +, ON/OFF et – clignoteront, et l'icône **LO AL** s'allumera. Appuyez sur le bouton + ou le bouton – pour changer la valeur, gardez appuyé le bouton + ou – pendant 4 secondes pour que les valeurs changent plus rapidement. Appuyez sur le bouton ON/OFF pour activer ou désactiver l'alarme (si l'alarme est activée, vous visualiserez l'icône d'un haut-parleur sur l'écran).
- 4) Appuyez par quatrième fois sur cette section pour montrer le maximum des enregistrements pris des températures intérieures. L'enregistrement maximal clignotera, et l'icône MAX s'allumera aussi. Touchez la valeur actuelle sur l'écran pendant 4 secondes pour réinitialiser la valeur d'avant et ainsi établir la valeur maximale affichée sur l'écran.
- 5) Appuyez par cinquième fois sur cette section pour montrer le minimum des enregistrements pris des températures intérieures. L'enregistrement minimal clignotera, et l'icône MIN s'allumera aussi. Touchez la valeur actuelle sur l'écran pendant 4 secondes pour réinitialiser la valeur d'avant et ainsi établir comme minimale la valeur actuelle sur l'écran.

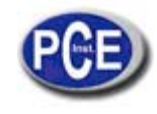

# **4.4. Température extérieure**

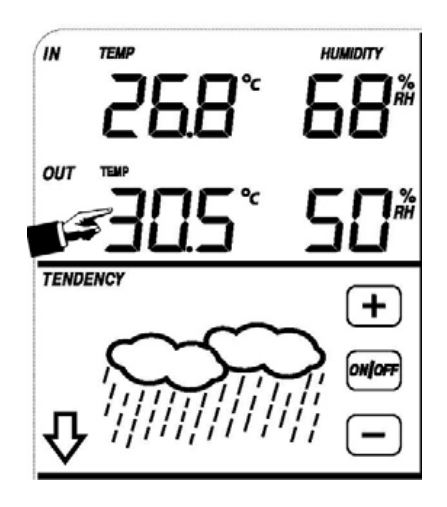

Pour activer le réglage en ce qui concerne la température extérieure

- 1) Touchez la section de la **Température Extérieure (OUT)**, les boutons + et clignoteront. Touchez le bouton + ou le bouton – pour choisir entre température ressentie ou le point de rosée.
- 2) Touchez par deuxième fois la section de la Température Extérieure, les boutons + et clignoteront. Touchez le bouton + ou le bouton – pour changer l'unité de visualisation entre  $C^{\circ}$  et  $F^{\circ}$ .
- 3) Touchez la section de températures extérieures de nouveau pour visualiser l'alarme élevée, ensuite les boutons +, ON/OFF et – clignoteront, et l'icône **HI AL** s'allumera. Appuyez sur le bouton + ou le bouton – pour changer la valeur, gardez appuyé le bouton + ou – pendant 4 secondes pour que les valeurs changent plus rapidement. Appuyez sur le bouton ON/OFF pour activer ou désactiver l'alarme (s'il l'alarme est activée, vous visualiserez l'icône d'un haut-parleur sur l'écran).
- 4) Touchez une quatrième fois cette section pour visualiser l'alarme basse, ensuite les boutons +, ON/OFF et – clignoteront, et l'icône **LO AL** s'allumera. Appuyez sur le bouton + ou le bouton – pour changer la valeur, gardez appuyé le bouton + ou – pendant 4 secondes pour que les valeurs changent plus rapidement. Appuyez sur le bouton ON/OFF pour activer ou désactiver l'alarme (si l'alarme est activée, vous visualiserez l'icône d'un haut-parleur sur l'écran).
- 5) Appuyez par cinquième fois sur cette section pour montrer le maximum des enregistrements pris des températures extérieures. L'enregistrement maximal clignotera, et l'icône MAX s'allumera aussi. Touchez la valeur actuelle sur l'écran pendant 4 secondes pour réinitialiser la valeur d'avant et ainsi établir la valeur maximale affichée sur l'écran.
- 6) Appuyez par sixième fois sur cette section pour montrer le minimum des enregistrements pris des températures intérieures. L'enregistrement minimal clignotera, et l'icône MIN s'allumera aussi. Touchez la valeur actuelle sur l'écran pendant 4 secondes pour réinitialiser la valeur d'avant et ainsi établir comme minimale la valeur actuelle sur l'écran.

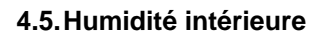

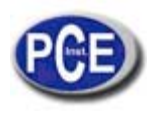

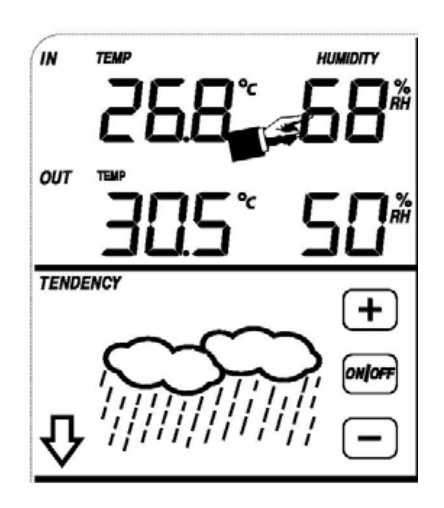

Pour activer le réglage en ce qui concerne la température extérieure

- 1) Touchez la section de températures intérieures pour visualiser l'alarme élevée, ensuite les boutons +, ON/OFF et – clignoteront, et l'icône **HI AL** s'allumera. Appuyez sur le bouton + ou le bouton – pour changer la valeur, gardez appuyé le bouton + ou – pendant 4 secondes pour que les valeurs changent plus rapidement. Appuyez sur le bouton ON/OFF pour activer ou désactiver l'alarme (s'il l'alarme est activée, vous visualiserez l'icône d'un haut-parleur sur l'écran).
- 2) Touchez par deuxième fois cette section pour visualiser l'alarme basse, ensuite les boutons +, ON/OFF et – clignoteront, et l'icône **LO AL** s'allumera. Appuyez sur le bouton + ou le bouton – pour changer la valeur, gardez appuyé le bouton + ou – pendant 4 secondes pour que les valeurs changent plus rapidement. Appuyez sur le bouton ON/OFF pour activer ou désactiver l'alarme (si l'alarme est activée, vous visualiserez l'icône d'un haut-parleur sur l'écran).
- 3) Appuyez par troisième fois sur cette section pour montrer le maximum des enregistrements pris d'humidité de l'intérieur. L'enregistrement maximal clignotera, et l'icône MAX s'allumera aussi. Touchez sur l'écran pendant 4 secondes pour réinitialiser la valeur d'avant et ainsi établir maximale la valeur affichée sur l'écran.
- 4) Appuyez par cinquième fois sur cette section pour montrer le minimum des enregistrements pris d'humidité intérieure. L'enregistrement minimal clignotera, et l'icône MIN s'allumera aussi. Touchez la valeur actuelle sur l'écran pendant 4 secondes pour réinitialiser la valeur d'avant et ainsi établir comme minimale la valeur actuelle sur l'écran.

# **4.6. Humidité intérieure**

Le processus pour régler ce paramètre est le même indiqué ci-dessus.

# **4.7. Vitesse du vent**

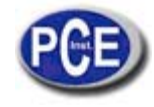

www.pce-france.fr

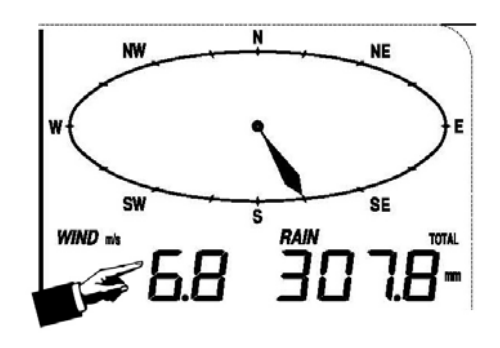

Pour activer le réglage de la vitesse du vent

- 1) Touchez la section de la **Vitesse du vent (Wind)**, les boutons + et clignoteront. Touchez le bouton + ou le bouton – pour choisir entre vitesse moyenne et vitesse de rafale.
- 2) Touchez par deuxième fois la section de la vitesse du vent, les boutons + et clignoteront. Touchez le bouton + ou le bouton – pour changer l'unité de visualisation entre m/s, Km/h, Knots (Noeuds), mph (Miles par heure) et bft (Francis Beaufort).
- 3) Touchez par troisième fois la section pour visualiser l'alarme élevée, ensuite les boutons +, ON/OFF et clignoteront, et l'icône **HI AL** s'allumera. Appuyez sur le bouton + ou le bouton – pour changer la valeur, gardez appuyé le bouton + ou – pendant 4 secondes pour que les valeurs changent plus rapidement. Appuyez sur le bouton ON/OFF pour activer ou désactiver l'alarme (s'il l'alarme est activée, vous visualiserez l'icône d'un haut-parleur sur l'écran).
- 4) Touchez une quatrième fois cette section pour visualiser la direction, ensuite les boutons +, ON/OFF et clignoteront. Appuyez sur le bouton + ou le bouton – pour changer la valeur de la direction du vent. Appuyez sur le bouton ON/OFF pour activer ou désactiver l'alarme (si l'alarme est activée, vous visualiserez l'icône d'un haut-parleur sur l'écran). Lorsque l'alarme est activée, vous écouterez un signal acoustique si la direction du vent est l'activée pour l'alarme.
- 5) Appuyez par cinquième fois sur cette section pour montrer le maximum des enregistrements pris de vitesse du vent. L'enregistrement maximal clignotera, et l'icône MAX s'allumera aussi. Touchez sur l'écran pendant 4 secondes pour établir comme maximale la valeur affichée sur l'écran.

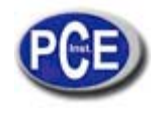

## **4.8. Pluie**

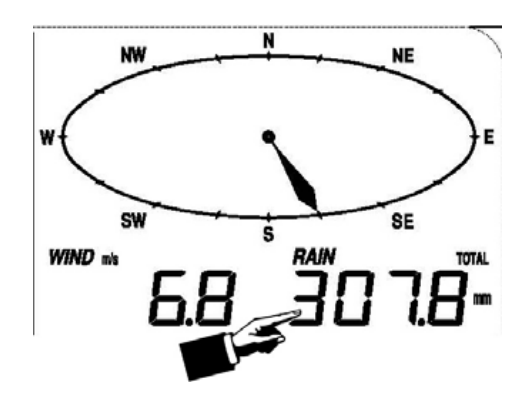

Pour activer le réglage de la pluie

- 1) Touchez la section de la **Pluie (Rain)**, les boutons + et clignoteront. Touchez le bouton + ou le bouton pour choisir entre précipitations sur 1 heure, 24 heures, 1 semaine (week), 1 mois (month) ou totales.
- 2) Touchez par deuxième fois la section de la pluie, les boutons + et clignoteront. Touchez le bouton + ou le bouton – pour changer l'unité de visualisation entre mm (millimètres) o bien inch (pouces).

Litre / Mètre  $2 = D$ écimètre  $3 / M^2 = 0.001 M^3 / M^2 = 1$  mm

- 3) Touchez par troisième fois la section pour visualiser l'alarme élevée, ensuite les boutons +, ON/OFF et clignoteront, et l'icône **HI AL** s'allumera. Appuyez sur le bouton + ou le bouton – pour changer la valeur, gardez appuyé le bouton + ou – pendant 4 secondes pour que les valeurs changent plus rapidement. Appuyez sur le bouton ON/OFF pour activer ou désactiver l'alarme (s'il l'alarme est activée, vous visualiserez l'icône d'un haut-parleur sur l'écran).
- 4) Appuyez par cinquième fois sur cette section pour montrer le maximum des enregistrements pris de pluie. L'enregistrement maximal clignotera, et l'icône MAX s'allumera aussi. Touchez sur l'écran pendant 3 secondes pour réinitialiser la valeur d'avant et établir comme maximale la valeur affichée sur l'écran.
- 5) Touchez par cinquième fois sur cette section pour réinitialiser la valeur des précipitations et remettre le compteur à zéro. Pour cela appuyez sur l'écran pendant 3 secondes pour réinitialiser toutes les valeurs enregistrées jusqu'à 0.

**4.9. Prévision du temps** 

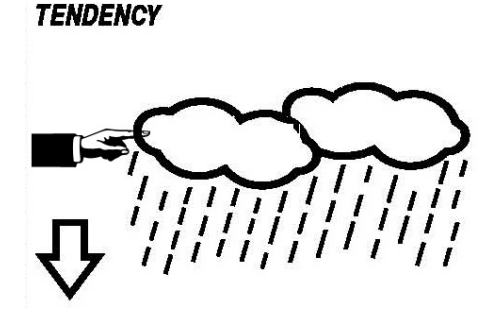

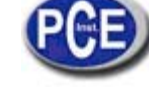

Pour activer le réglage de la prévision du temps

- 1) Touchez la section de la **Prévision du Temps (Tendency)**, les boutons + et clignoteront. Touchez le bouton + ou le bouton – pour choisir entre Ensoleillé, Partiellement Nuageux, Nuageux et Pluvieux.
- 2) Touchez par deuxième fois la section de la prévision du temps, les boutons + et clignoteront. Touchez le bouton + ou le bouton – pour changer le seuil de pression de 2 à 4 hPa (Hectopascals).(Par défaut le réglage est de 2 hPa).
- 3) Touchez par troisième fois sur la section de la Prévision du Temps, les boutons + et clignoteront. Touchez sur le bouton + ou – pour changer le seuil de pression de pluie de 3 à 9 hPa (Hectopascals). (Par défaut le réglage est de 4 hPa).

#### **4.10. Pression et graphique de pression**

Pression :

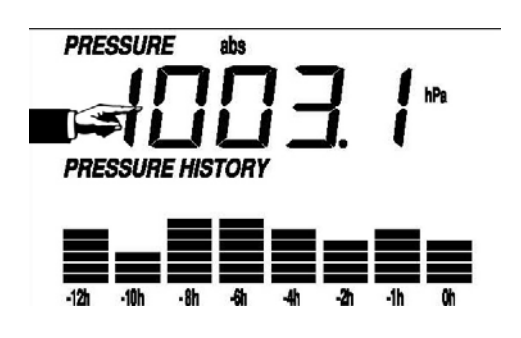

Pour activer le réglage en ce qui concerne la pression

- 1) Touchez la section de la **Pression (Pressure)**, les boutons + et clignoteront. Touchez le bouton + ou le bouton – pour choisir entre pression absolue (abs) et pression relative (rel).
- 2) Touchez par deuxième fois la section de la pression, les boutons + et clignoteront. Touchez le bouton + ou le bouton – pour changer entre les unités de pression, vous pourrez choisir entre hpa (hectopascals), mmhg (millimètres de mercure), inhg (pouces de mercure).
- 3) Touchez par troisième fois la section de pression si la pression relative est la sélectionnée (si n'avez pas choisi cette pression vous visualiserez le point suivant sans voir ceci), ensuite les boutons +, ON/OFF et – clignoteront. Appuyez sur le bouton + ou le bouton – pour changer la valeur de cette type de pression, gardez appuyé le bouton + ou – pendant 4 secondes pour que les valeurs changent plus rapidement.
- 4) Touchez une quatrième fois cette section pour visualiser l'alarme élevée, ensuite les boutons +, ON/OFF et – clignoteront, et l'icône **HI AL** s'allumera. Appuyez sur le bouton + ou le bouton – pour changer la valeur, gardez appuyé le bouton + ou – pendant 4 secondes pour que les valeurs changent plus rapidement. Appuyez sur le bouton ON/OFF pour activer ou désactiver l'alarme (si l'alarme est activée, vous visualiserez l'icône d'un haut-parleur sur l'écran).

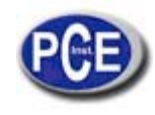

- 5) Touchez une cinquième fois cette section pour visualiser l'alarme basse, ensuite les boutons +, ON/OFF et – clignoteront, et l'icône **LO AL** s'allumera. Appuyez sur le bouton + ou le bouton – pour changer la valeur, gardez appuyé le bouton + ou – pendant 4 secondes pour que les valeurs changent plus rapidement. Appuyez sur le bouton ON/OFF pour activer ou désactiver l'alarme (si l'alarme est activée, vous visualiserez l'icône d'un haut-parleur sur l'écran).
- 6) Appuyez par cinquième fois sur cette section pour montrer le maximum des enregistrements pris de la pression. L'enregistrement maximal clignotera, et l'icône MAX s'allumera aussi. Touchez sur l'écran pendant 4 secondes pour établir comme maximale la valeur actuelle sur l'écran.
- 7) Appuyez par septième fois sur cette section pour montrer le minimum des enregistrements pris de pression. L'enregistrement minimal clignotera, et l'icône MIN s'allumera aussi. Touchez sur l'écran pendant 4 secondes pour établir comme minimale la valeur actuelle sur l'écran.

Graphique de pression :

Touchez la section du **Graphique de Pression (Pressure History)**, les boutons + et – clignoteront. Touchez le bouton + ou – pour sélectionner entre le graphique de pression des dernières 12 ou 24 heures.

## **4.11. Réglage de l'heure et contraste de l'écran**

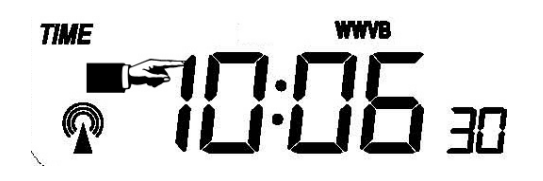

Pour entrer dans le réglage de l'heure

- 1) Touchez sur la section où on affiche l'heure (TIME). Les boutons + et clignoteront. Touchez le bouton + ou le bouton – pour régler le niveau de contraste que vous voulez sur l'écran, de 0 à 8 (par défaut le niveau 5).
- 2) Touchez la section de l'**heure (Time)**, les boutons + et clignoteront. Touchez le bouton + ou le bouton pour sélectionner le fuseau horaire. Pour la France le fuseau horaire est 1.
- 3) Touchez par deuxième fois sur la section de l'heure, les boutons + et clignoteront. Touchez sur le bouton + ou – pour changer entre le format de 12 heures ou 24 heures.
- 4) Touchez par troisième fois sur la section de l'heure, les boutons + et clignoteront. Touchez sur le bouton + ou – pour changer la valeur du chiffre de l'heure, gardez appuyé le bouton + ou le bouton – pendant 4 secondes pour que les valeurs changent plus rapidement.
- 5) Touchez par quatrième fois sur la section de l'heure, les boutons + et clignoteront. Touchez sur le bouton + ou – pour changer la valeur du chiffre des minutes, gardez appuyé le bouton + ou le bouton – pendant 4 secondes pour que les valeurs changent plus rapidement.

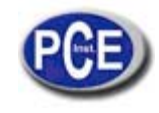

6) Touchez de nouveau sur la section de l'heure pour régler les chiffres des minutes. Les boutons + et – clignoteront. Touchez le bouton + ou – pour changer la valeur.

# **4.12. Réglage de la Date**

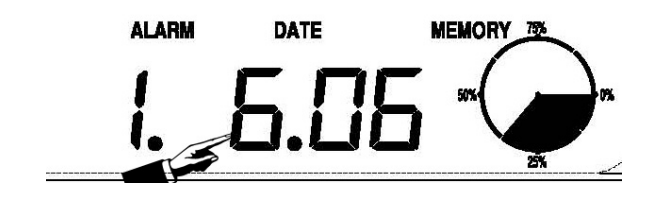

Pour activer le réglage de la date

- 1) Touchez sur la section de la date (Date). Les boutons + et clignoteront. Touchez le bouton + ou le bouton – pour choisir entre la date (Jour-Mois-Année), l'alarme et la date de la semaine (Jour-Mois-Jour de la semaine).
- 2) Touchez par deuxième fois la section de la date, les boutons + et clignoteront. Touchez le bouton + ou le bouton – pour changer le format Jour-Mois ou bien le format Mois-Jour, et plus tard vous visualiserez le format choisi pour la date.
- 3) Touchez par troisième fois sur la section de la date, les boutons + et clignoteront. Touchez sur le bouton + ou – pour changer la valeur de l'année sur la date, garde appuyé le bouton + ou le bouton – pendant 4 secondes pour que les valeurs changent plus rapidement.
- 4) Touchez par troisième fois sur la section de l'heure, les boutons + et clignoteront. Touchez sur le bouton + ou – pour changer la valeur du mois sur la date, gardez appuyé le bouton + ou le bouton – pendant 4 secondes pour que les valeurs changent plus rapidement.
- 5) Touchez par cinquième fois sur la section de la date, les boutons + et clignoteront. Touchez sur le bouton + ou – pour changer la valeur du jour sur la date, gardez appuyé le bouton + ou le bouton – pendant 4 secondes pour que les valeurs changent plus rapidement.
- 6) Touchez de nouveau sur la section de la date, ensuite les boutons +, ON/OFF et clignoteront. Appuyez sur le bouton + ou le bouton – pour changer la valeur de l'heure sur l'alarme, gardez appuyé le bouton + ou – pendant 4 secondes pour que les valeurs changent plus rapidement. Appuyez sur le bouton ON/OFF pour activer ou désactiver l'alarme (si l'alarme est activée, vous visualiserez l'icône d'un haut-parleur sur l'écran).
- 7) Touchez par septième fois la section de la date, ensuite les boutons +, ON/OFF et clignoteront. Appuyez sur le bouton + ou le bouton – pour changer la valeur des minutes sur l'alarme, gardez appuyé le bouton + ou – pendant 4 secondes pour que les valeurs changent plus rapidement. Appuyez sur le bouton ON/OFF pour activer ou désactiver l'alarme (si l'alarme est activée, vous visualiserez l'icône d'un haut-parleur sur l'écran).

## **4.13. Réglage de la mémoire**

Pour entre au réglage de la mémoire

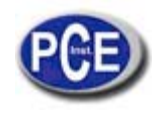

- 1) Touchez la section de la Mémoire (Memory), les boutons + et clignoteront. Appuyez sur le bouton -, afin de voir les mesures enregistrées. Sur l'écran vous pourrez visualiser comment changent l'heure et les diverses paramètres d'humidité et de température (seulement si vous avez enregistré certaine mesure). Lorsque vous vous trouvez dans ces paramètres pour observer les éléments postérieurs vous ne devez qu'appuyer sur le bouton +. (Par défaut, une mesure est enregistrée toutes les 30 minutes, mais si vous voulez il est possible de changer cet intervalle avec le logiciel, comme indiqué sur les points suivants).
- 2) Touchez par deuxième fois la section de la mémoire, ensuite celle-ci clignotera et vous visualiserez à gauche le mot Clear (Effacer), cette section sert à effacer la mémoire, et pour ce faire il est nécessaire de garder touchée la zone de la mémoire (Vous ne devez pas appuyer sur la touche Clear, vous devez toucher le cercle) pendant 4 secondes.

## **4.14. Connexion au PC**

Comme une caractéristique importante en plus de l'affichage sur l'écran LCD, la station météo permet la lecture des mesures enregistrées et en plus on peut les afficher sur un ordinateur personnel.

#### Enregistrement de données

Pour un parcours météorologique complet, la station de base permet d'enregistrer dans la mémoire interne jusqu'à 4080 données météorologiques avec heure et date. Ces données sont enregistrées dans la mémoire volatile du système (EPROM) et sera supprimée dans le cas d'une interruption de l'alimentation (par exemple le changement des piles). Si la capacité de mémoire de la station météorologique est finie, les données enregistrées les plus anciennes seront remplacées par les nouvelles.

Les données historiques sont enregistrées dans une mémoire EEPROM qui n'est pas effacée, même s'il y a un arrêt de courant.

## Mémoire de données

Certaines données météorologiques ou les paramètres de configuration ne peuvent être lus, traités et affichés qu'avec un ordinateur. La configuration des intervalles de mesure ne peut être installée au moyen de l'ordinateur, ces intervalles peuvent être préréglés de 5 minutes à 250 minutes.

## Connexion avec le Logiciel

La connexion entre la Station Météorologique et l'ordinateur est effectuée au moyen d'un câble USB inclus dans la livraison. Le progiciel appelé EasyWeather, également inclus dans le contenu du colis, doit être installé sur votre ordinateur. Ce logiciel permet l'affichage de toutes les données météorologiques et symboles graphiques. Celui-ci permet aussi la démonstration, l'enregistrement et l'impression des données.

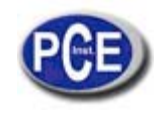

# Installation du Logiciel

L'installation du logiciel de la station PCE-FWS 20 est très simple: cliquez deux fois sur le fichier setup.exe et suivez les étapes visualisées, pour terminer l'installation.

Assurez-vous que votre programme Windows fonctionne correctement. Sinon, la fonction graphique pourrait ne pas fonctionner s'il est nécessaire d'utiliser le mode graphique pour afficher toutes les données enregistrées.

Si vous utilisez le programme pour la première fois, vous visualiserez cette fenêtre avec des données de météorologie, et sur la partie inférieure de la fenêtre le programme affichera les informations tout en évaluant les données enregistrées sur votre PC. Veuillez noter que quand il y a une grande quantité de données en chargement, le système prendra quelques minutes pour répondre. Sinon, sur l'écran vous afficherez « read weather data fail » (erreur de lecture de données), car le port USB est en train d'effectuer la lecture des données de la mémoire et le système ne peut pas effectuer une autre fonction.

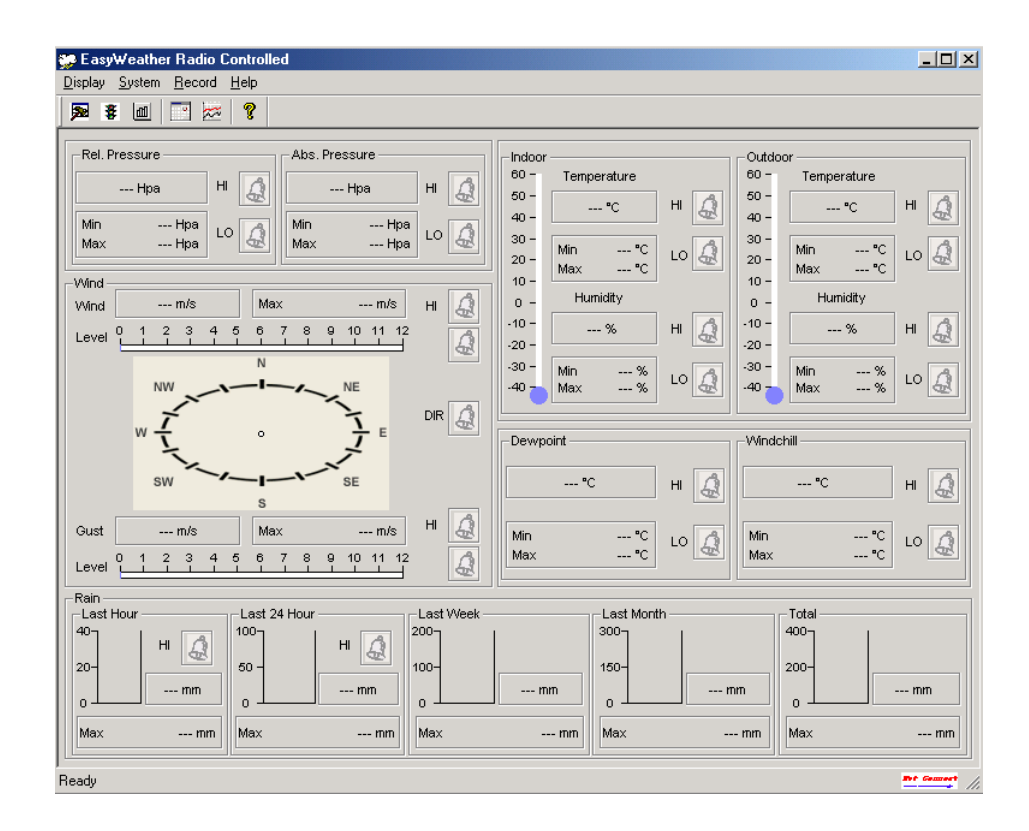

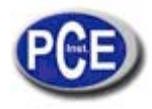

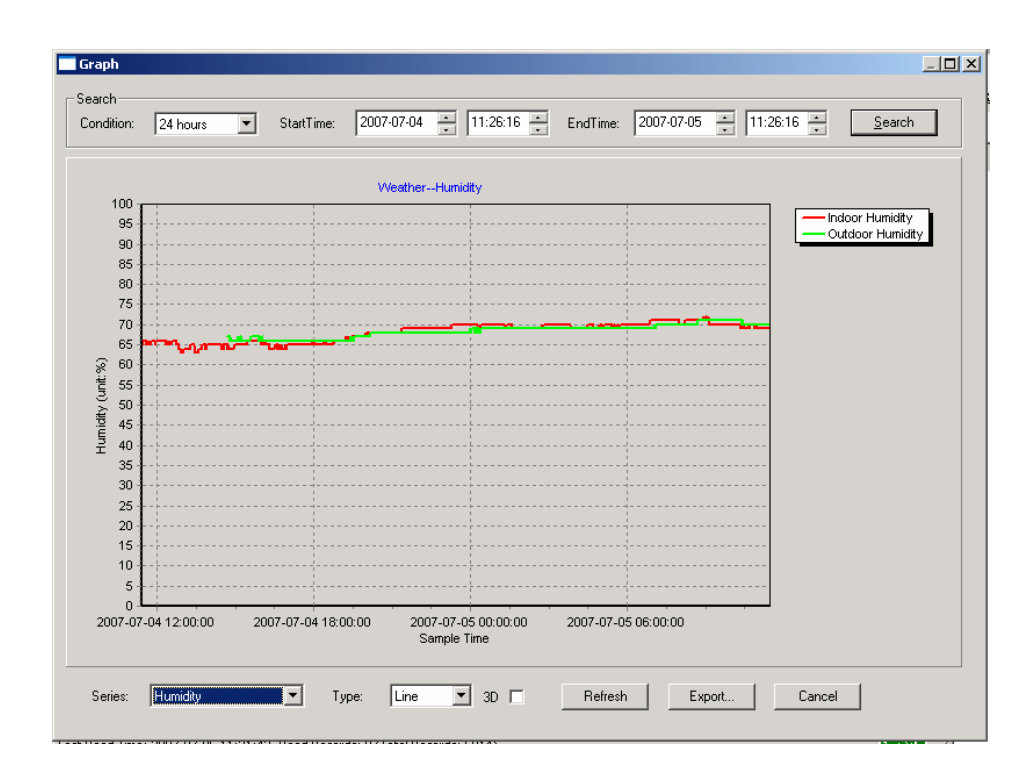

Lorsque la mémoire est pleine, il faudra environ deux minutes pour charger toutes les données sur votre PC et encore deux minutes pour traiter toutes les données pour l'affichage graphique. Pour plus d'informations sur le logiciel du PC, veuillez consulter le menu d'aide.

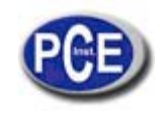

# **5. Spécifications techniques**

# **Données des capteurs externes**

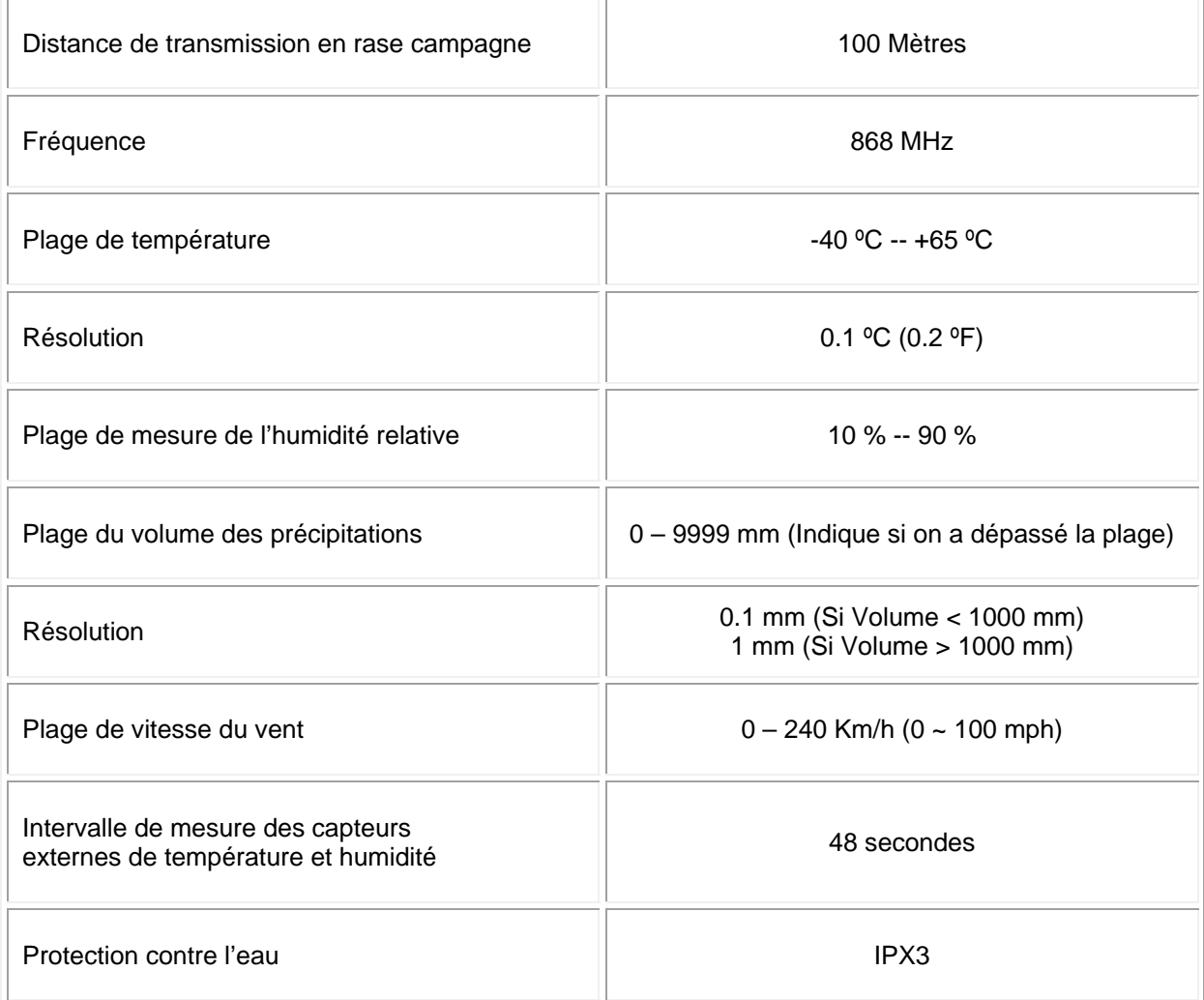

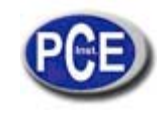

# **Données des Capteurs Internes**

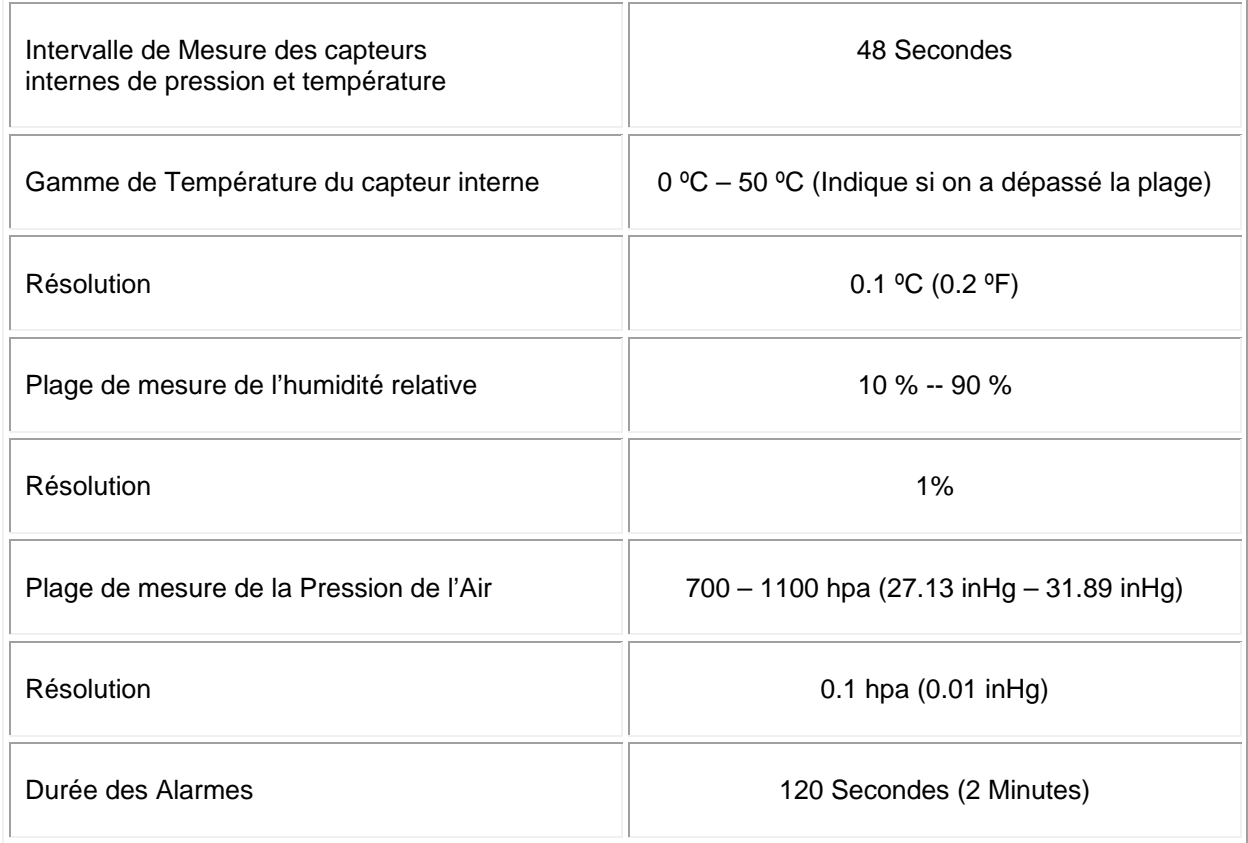

# **Consommation d'énergie**

![](_page_21_Picture_66.jpeg)

![](_page_22_Picture_1.jpeg)

**Remarque**: Les piles alcalines ordinaires ne peuvent pas être utilisées à des températures inférieures à -20ºC. (Veuillez en tenir compte pour les piles des capteurs externes).

# **Veuillez aider à préserver l'environnement tout en déposant les piles usagées dans un conteneur autorisé.**

Tous droits réservés. Ce manuel ne doit pas être reproduit sous aucune forme, copié ni transformé par des procédés mécaniques, électroniques ou chimiques, sans le consentement écrit du fabricant.

Ce manuel peut contenir des erreurs et des fautes d'impression. Les informations contenues dans ce manuel sont régulièrement vérifiées, avec les corrections pertinentes. Nous ne sommes pas responsables des erreurs techniques ou d'impression ni des conséquences qu'il pourrait y avoir.

## **6. Manuel d'utilisation du Logiciel**

## **6.1. Information Générale**

Cette station météorologique est un système météorologique de haute qualité, facile à utiliser, qui lit, affiche et enregistre les données météorologiques provenant des capteurs internes et externes. En plus des valeurs internes mesurées, pour la température intérieure, l'humidité intérieure et la pression atmosphérique les capteurs en plein air prendront des données de la température et l'humidité, le vent et les précipitations.

Après d'avoir installé le programme «EasyWeather» du CD-ROM délivré, votre ordinateur peut afficher toutes les données de l'intérieur et aussi les données météorologiques de l'extérieur provenant des capteurs externes. Pour le fonctionnement, il suffit d'utiliser le câble USB fourni et connecter l'écran LCD à l'ordinateur. À partir de maintenant vous pouvez commencer à travailler avec ce logiciel.

# **6.2. Exigences du système**

Pour installer le logiciel « EasyWeather » sur votre ordinateur, les exigences minimales pour le bon fonctionnement sont les suivantes:

- Système d'exploitation: Windows NT4 (Service Pack >= 6a), Windows 2000, Windows XP y Windows Vista.
- Internet Explorer 6.0 ou postérieur.
- Processeur Pentium II 500 MHz ou supérieure.
- Mémoire : au moins 128 Mbytes, recommandable au moins 256 Mbytes.
- Unité CD-ROM.
- L'écran LCD et l'ordinateur doit être connecté au moyen du câble USB.

![](_page_23_Picture_1.jpeg)

# **6.3. Installation du logiciel « Easyweather ».**

Tout d'abord, la station de base et les capteurs extérieurs doivent être connectés et vérifies pour le bon fonctionnement (veuillez consulter les sections ci-dessus du mode d'emploi de PCE-FWS 20). Après une correcte vérification, installez le logiciel "EasyWeather", comme suit:

- 1. Allumez l'ordinateur et insérez le CD-ROM dans l'unité CD-ROM.
- 2. Cliquez deux fois sur « Setup.exe ».
- 3. Choisissez la langue préférée pour le processus d'installation et cliquez sur « Next ».
- 4. Cliquez sur « Next » et choisissez le dossier du lieu de destination.
- 5. Cliquez sur « Next » et le logiciel sera installé de façon automatique.
- 6. Cliquez sur OK pour finir le processus d'installation.
- 7. Cliquez sur « Démarrer Tous les programmes EasyWeather » et cliquez sur l'icône Easyweather pour exécuter le programme.

Remarque : Les fonctions graphiques doivent être installées sous le compte administrateur. Si celles-ci sont installées sous des comptes utilisateur limités, les fonctions graphiques du logiciel ne pourront pas travailler.

Pour exécuter EasyWeather avec Windows 7, vous devez savoir que l'utilisateur doit exécuter la version comme administrateur et suivre les pas suivants :

- 1. Cliquez sur « Démarrer »
- 2. Cherchez le programme Easyweather et touchez le bouton droit de la souris
- 3. Cliquez sur « Exécuter en tant qu'administrateur »

# **6.4. Configuration et Utilisation du Logiciel « Easyweather ».**

Lorsque le programme « Easyweather.exe » a été déjà exécuté, vous visualiserez la fenêtre principale suivante sur l'écran de l'ordinateur :

![](_page_24_Picture_0.jpeg)

![](_page_24_Picture_53.jpeg)

Tous les réglages de l'écran LCD sont reflétés sur le logiciel de l'ordinateur, et une fois que vous avez fait votre réglage sur l'écran LCD, vous n'avez pas à changer les paramètres sur le logiciel de l'ordinateur. Cependant, vous pouvez facilement effectuer des modifications du réglage de l'ordinateur et les transférer sur l'écran LCD (les modifications effectuées seront actualisés dans le moment après connecter l'écran LCD).

Lorsque l'écran LCD est connecté à l'ordinateur, l'icône sera affiché. S'il n'y a pas de connexion avec l'écran LCD vous visualiserez l'icône **Au Guard** 

Touches pour la configuration :

![](_page_24_Picture_7.jpeg)

Vous montre la configuration du système

![](_page_25_Picture_0.jpeg)

![](_page_25_Picture_33.jpeg)

Dans cette section vous trouverez le réglage de l'intervalle de mesure et la sélection des unités, l'activation ou la désactivation des alarmes des différents paramètres et réglages de pression. Après avoir sélectionné le réglage des différents paramètres vous devez appuyer sur le bouton Save pour enregistrer les données sur l'écran LCD.

![](_page_25_Picture_5.jpeg)

Affiche les valeurs d'alarme fixées.

![](_page_26_Picture_0.jpeg)

![](_page_26_Picture_31.jpeg)

Cette section est utilisée pour régler l'heure désirée sur les différentes alarmes de haute ou basse niveau pour l'écran LCD. Après avoir sélectionné les valeurs des différents paramètres, vous devez appuyer sur le bouton Save pour enregistrer les données sur l'écran LCD.

 $|\mathbf{m}|$ 

Affiche le dossier de maximums et minimums des différents paramètres.

![](_page_27_Picture_0.jpeg)

![](_page_27_Picture_1.jpeg)

![](_page_27_Picture_30.jpeg)

Cette section est utilisée pour montrer la valeur maximale et minimale (ceci parfois sur certains paramètres) enregistrée avec la date et l'heure à laquelle a eu lieu. Vous ne pouvez réinitialiser ces valeurs qu'à partir de l'écran LCD.

![](_page_27_Picture_31.jpeg)

<sup>1</sup> Affiche les données enregistrées dans la mémoire de valeurs sous forme de liste.

![](_page_28_Picture_0.jpeg)

![](_page_28_Picture_57.jpeg)

Cette section est utilisée pour afficher les données enregistrées sur un dossier où on peut lire l'heure de la mesure et les différents paramètres enregistrés. Si vous voulez chercher des données, vous ne devez que choisir le jour et l'heure de début et après appuyer sur la touche recherche (Search). Si passe un certain temps et vous voulez mettre à jour l'affichage des données, vous ne devrait qu'appuyer sur la touche Actualiser (Refresh). D'autre part, si la mémoire est pleine et vous voulez supprimer des données de la mémoire, vous ne devez qu'appuyer sur la touche Clear Data (Effacer les données), et si, au contraire, ce que vous voulez est effacer toute la mémoire, vous ne devez qu'appuyer sur la touche Clear Memory (Effacer la mémoire).

Pour exporter ces mesures afin de les utiliser plus tard dans un autre programme, vous devrez appuyer sur la touche Export (Exporter) et ceux-ci seront enregistrés en format de texte. Enfin, nous avons le bouton Cancel (Annuler) pour quitter cette fenêtre.

Plus tard vous aurez expliqué la fonction Graph (Graphique).

Affiche les données enregistrées dans la mémoire de valeurs sous forme de graphique.

![](_page_29_Picture_0.jpeg)

![](_page_29_Figure_3.jpeg)

Dans cette section, vous pouvez afficher les données enregistrées sous forme de tableau pour faciliter l'observation. Si vous voulez voir ces données avec plus de détail, en utilisant simplement votre souris pour sélectionner la zone que vous préférez, et les données seront automatiquement mis à jour et affichées avec plus de détail:

![](_page_29_Figure_5.jpeg)

![](_page_30_Picture_0.jpeg)

![](_page_30_Figure_3.jpeg)

Vous pouvez également voir ce graphique en 3D si vous sélectionnez l'option 3D, situé au bas de la fenêtre du logiciel.

![](_page_30_Figure_5.jpeg)

![](_page_31_Picture_1.jpeg)

Vous pouvez modifier la configuration des axes X et Y.

## **Qu'est-ce qu'on doit faire si la fonction graphique ne fonctionne pas ?**

Ceci est le problème le plus fréquent avec ce logiciel. Pour obtenir que la fonction graphique travaille correctement, veuillez suivre les pas suivants:

- 1 Trouvez le dossier du fichier « EasyWeahter.exe ».
- 2. Créez un fichier nommé « reg\_graph.bat » avec le programme WordPad ou un éditeur de texte.
- 3. Tapez « regsvr32 easyweather.ocx » et enregistrez le fichier « reg\_graph.bat. »

4. Cliquez deux fois sur le fichier « reg graph.bat », ce qui devrait enregistrer le driver de l'option graphique de nouveau. En cas de succès, vous afficherez la fenêtre suivante:

![](_page_31_Picture_10.jpeg)

Enfin, veuillez savoir que parfois il y a des problèmes de synchronisation avec le logiciel, et cela peut être à cause de l'heure de l'ordinateur et à l'heure qu'on entre manuellement dans l'écran LCD. Pour un bon fonctionnement vous devrez avoir le même temps.

![](_page_32_Picture_1.jpeg)

# **7. Entretien**

Cette section contient toutes les informations sur l'entretien essentiel de l'instrument, notamment les renseignements pour remplacer la pile.

![](_page_32_Picture_5.jpeg)

**Ne tentez pas de réparer le mesureur vous-même. Si dans un certain cas le mesureur est endommagé, veuillez contacter le service technique compétent.** 

## Service Général

- Nettoyez le corps du mesureur de temps en temps avec un torchon humide et tiède avec un peu de détergent. N'utilisez pas de produits abrasifs ni dissolvants pour nettoyer le mesureur.
- Pour nettoyer les terminaux, vous devez utiliser du coton avec un peu de détergent. Mais avant d'utiliser de nouveau le mesureur, vous devez assurer que les terminaux sont secs.
- Veuillez enlever les batteries du mesureur si vous n'allez pas utiliser le mesureur pendant une période lingue de temps.
- N'utilisez pas ni gardez le mesureur dans des lieux avec de l'humidité, de températures élevées, ni avec de la possibilité d'explosions (puisque ceci n'a pas de protection Atex), non plus dans lieux avec des substances inflammables et avec de forts champs magnétiques.

![](_page_32_Picture_12.jpeg)

## **Déficience de la charge de la batterie. Les mesures effectuées avec ce diagnostic ne doivent pas être prises en compte, puisque le mesureur peut être en train de fausser les mesures effectuées.**

Pour remplacer les piles:

- 1. Ouvrez le compartiment à piles.
- 2. Tournez le mesureur, puisque les piles se trouvent derrière.
- 3. Retirez les piles du compartiment et remplacez les piles.

4. Remettez le couvercle du compartiment à piles. Après cette opération, votre mesureur doit fonctionner de façon correcte.

![](_page_33_Picture_1.jpeg)

Dans cette direction vous trouverez une vision de la technique de mesure: http://www.pce-france.fr/instruments-de-mesure.htm Dans cette direction vous trouverez une liste des mesureurs: http://www.pce-france.fr/mesureurs.htm Dans cette direction vous trouverez une liste des balances: http://www.pce-france.fr/balances.htm

**NOTE:** "Cet instrument n'a pas de protection ATEX, pourtant ne doit pas être utilisé en atmosphères explosives (poudre, gaz combustible)."